## 實體圖書館系統 **eLibrary plus** 使用方法

1.開啟瀏覽器,輸入網址:**[e-learning.slc.edu.hk/](file:///C:/Users/WCM/Desktop/Webpage%20Updated/e-learning.slc.edu.hk/)** 登入帳號:**sXXXXX**(X 為 5 位學生證號碼) 密碼 **slc#XXXX**(X 為身分證頭 4 個數字)

2.揀選「**eLibrary plus**」

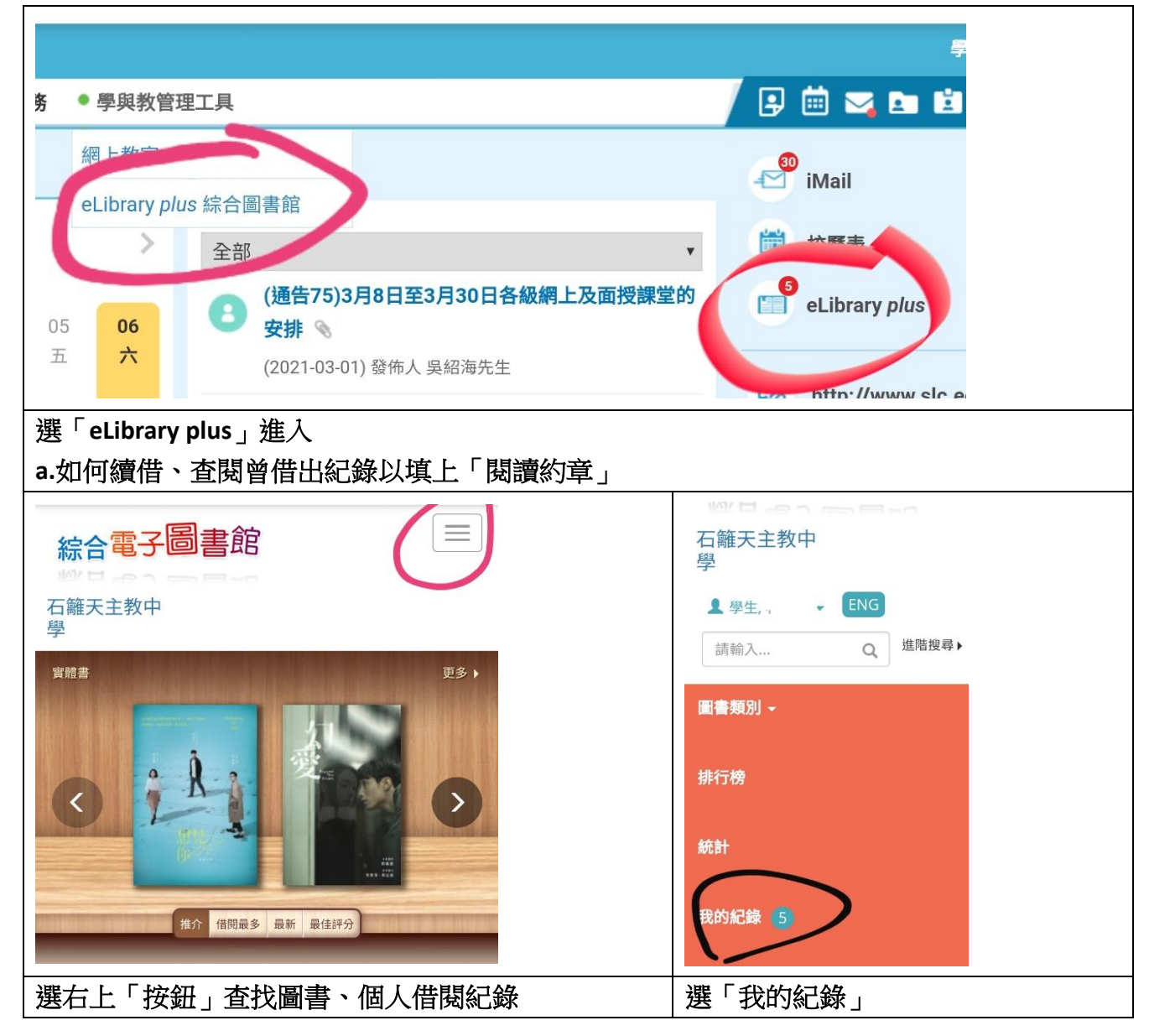

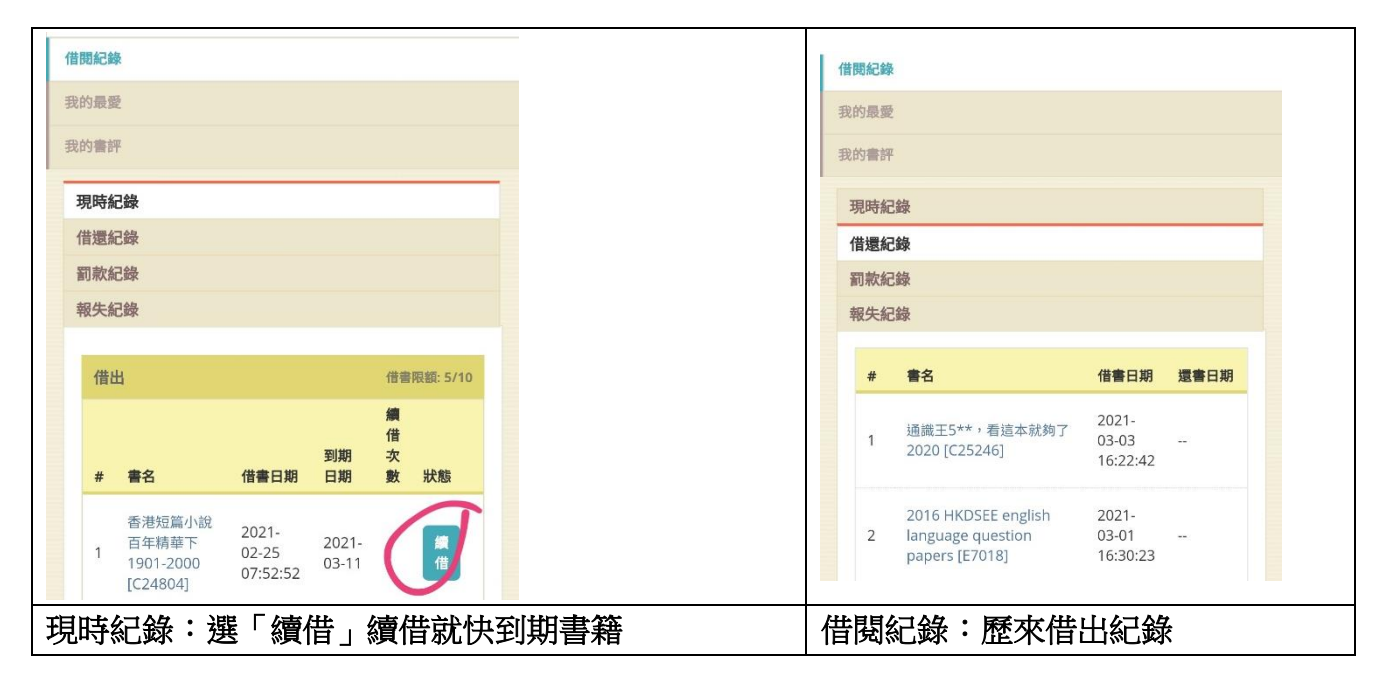

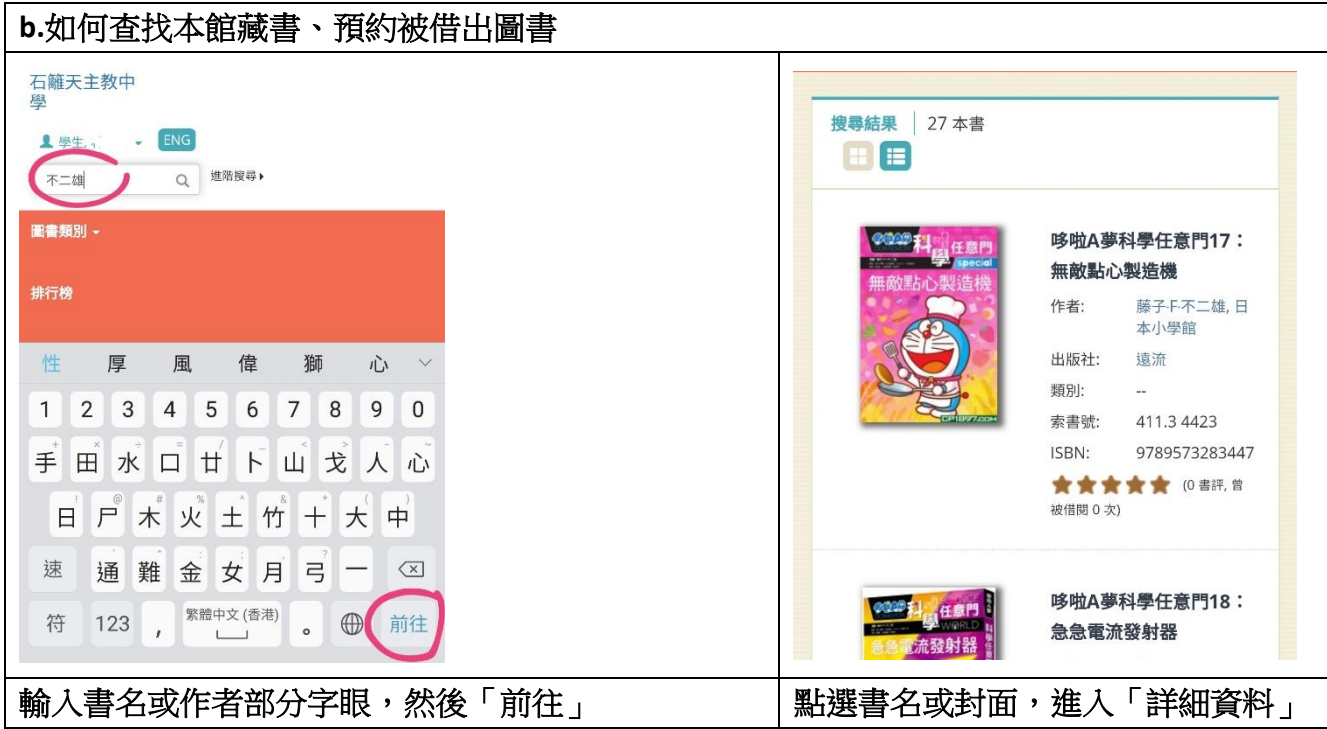

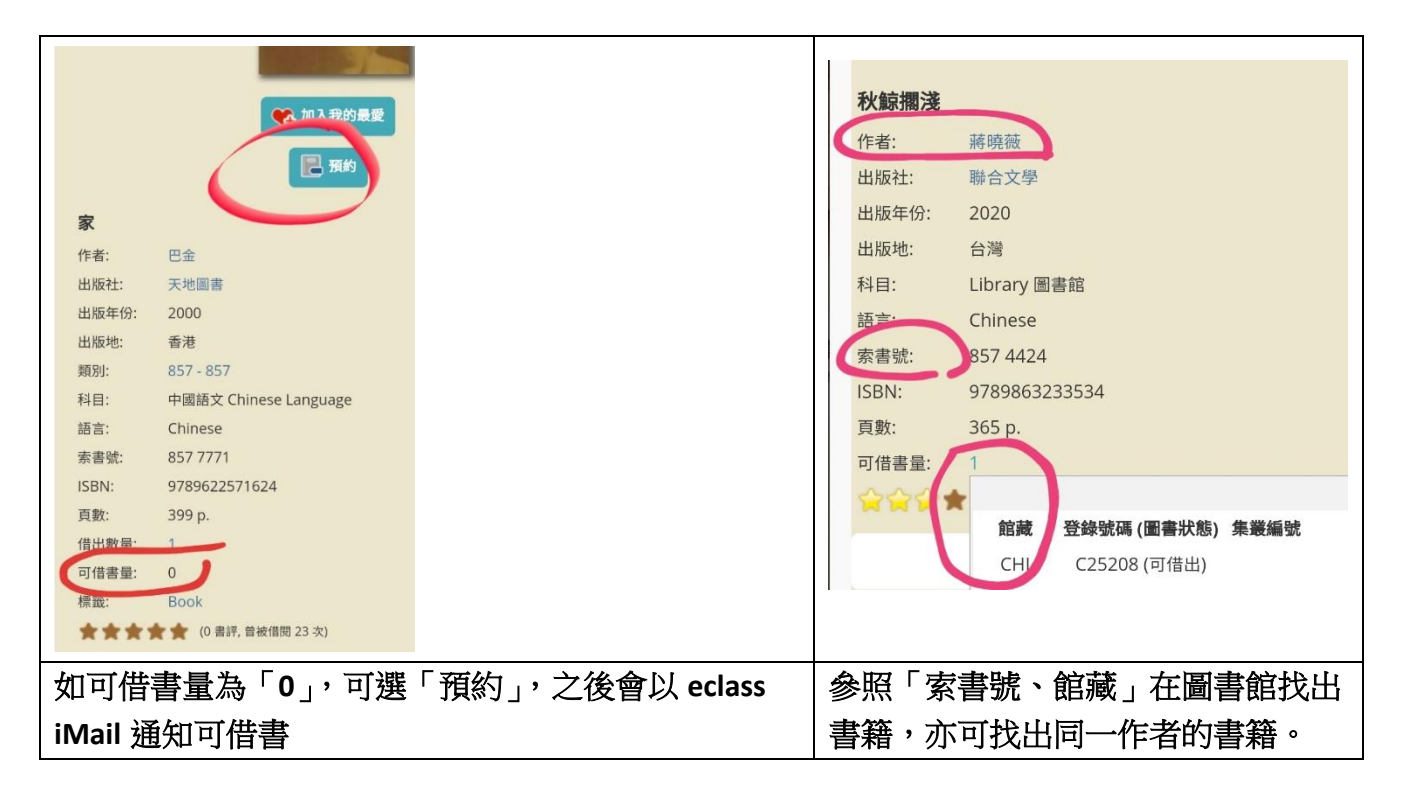

## c.手機或平板電腦免費安裝「eClass Student」流動應用程式,只能查閱已借書籍。

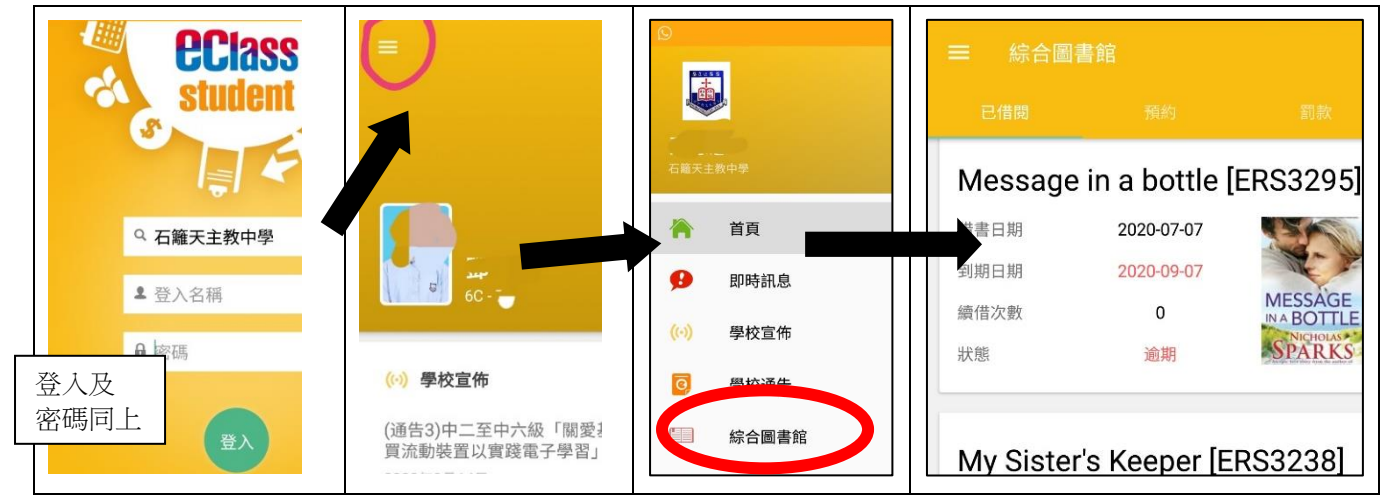